# Ohio Attorney General's **INFORMATION TECHNOLOGY SERVICES**

Flexible services for your section's needs.

# BackGround Payment Portal - User Guide

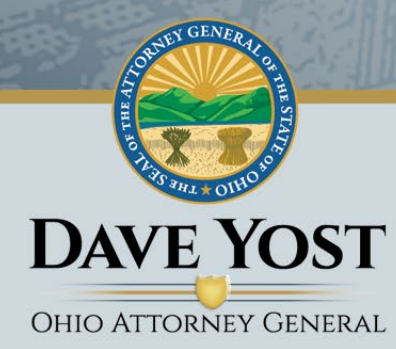

### **Table of Contents**

 $\ddot{\phantom{a}}$ 

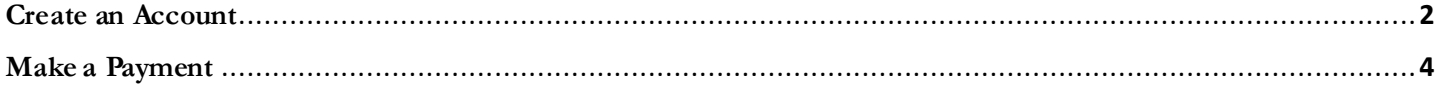

### **Create an Account**

To create a Background Payment Portal account, access the link on the Sage Invoice Portal login page.

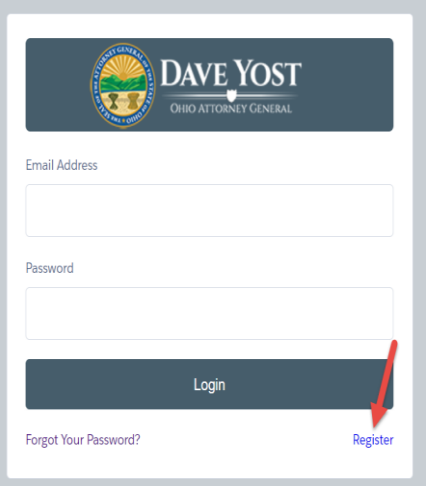

If you already have an account, please login and skip to the "Making a Payment" section.

To register, click "Sign Up." A new screen will prompt you to enter your first name, last name, and email address.

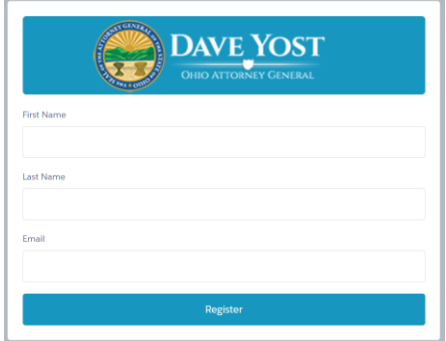

Click "Register." If your email was found in the system, a page will appear confirming your registration.

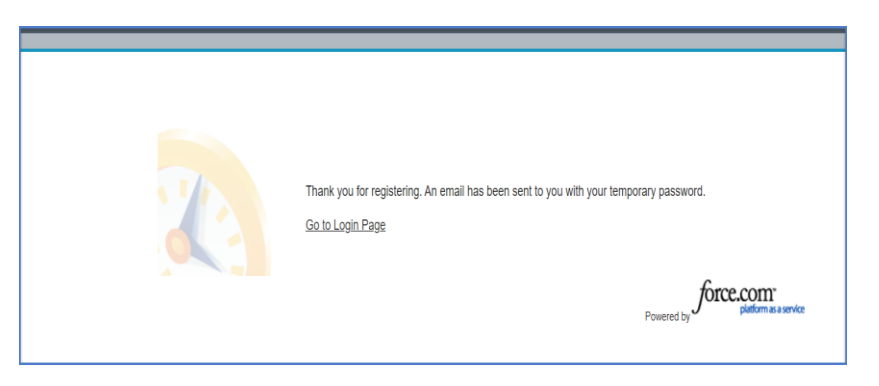

\*Please note, if your email address is not accepted, it is not in our Sage system. Please contact the Ohio Attorney General Finance Section at 740-845-2613 [or webcheckrequest@ohio](mailto:13%20or%20webcheckrequest@ohio)AGO.gov.

#### Check your email for a link to create your password. The email should look similar to this:

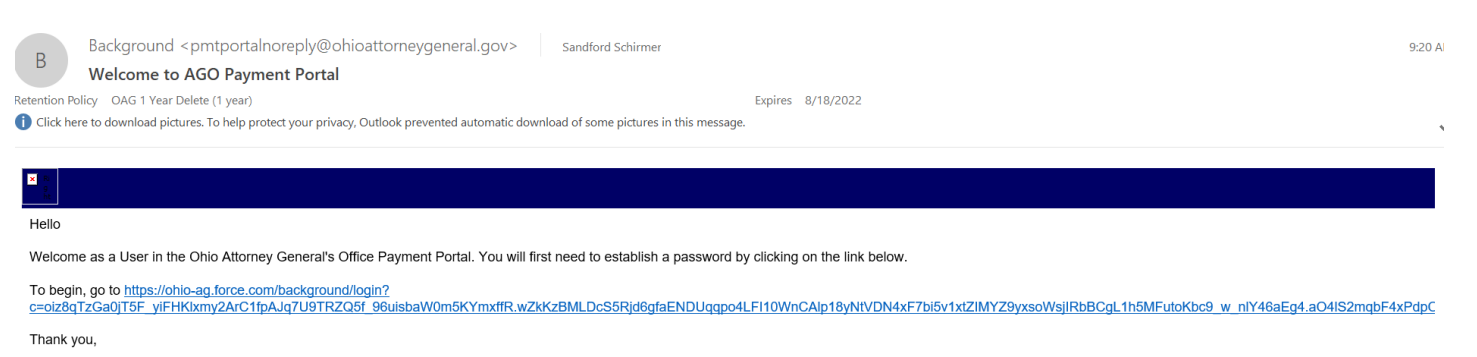

The Ohio Attorney General's Office

Click the link in the email to create your password. Your password must have at least 8 characters, 1 letter, and 1 number.

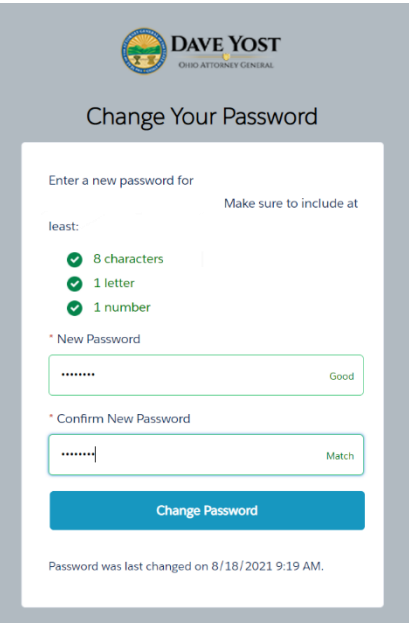

You will be automatically directed to the Background Accounts page.

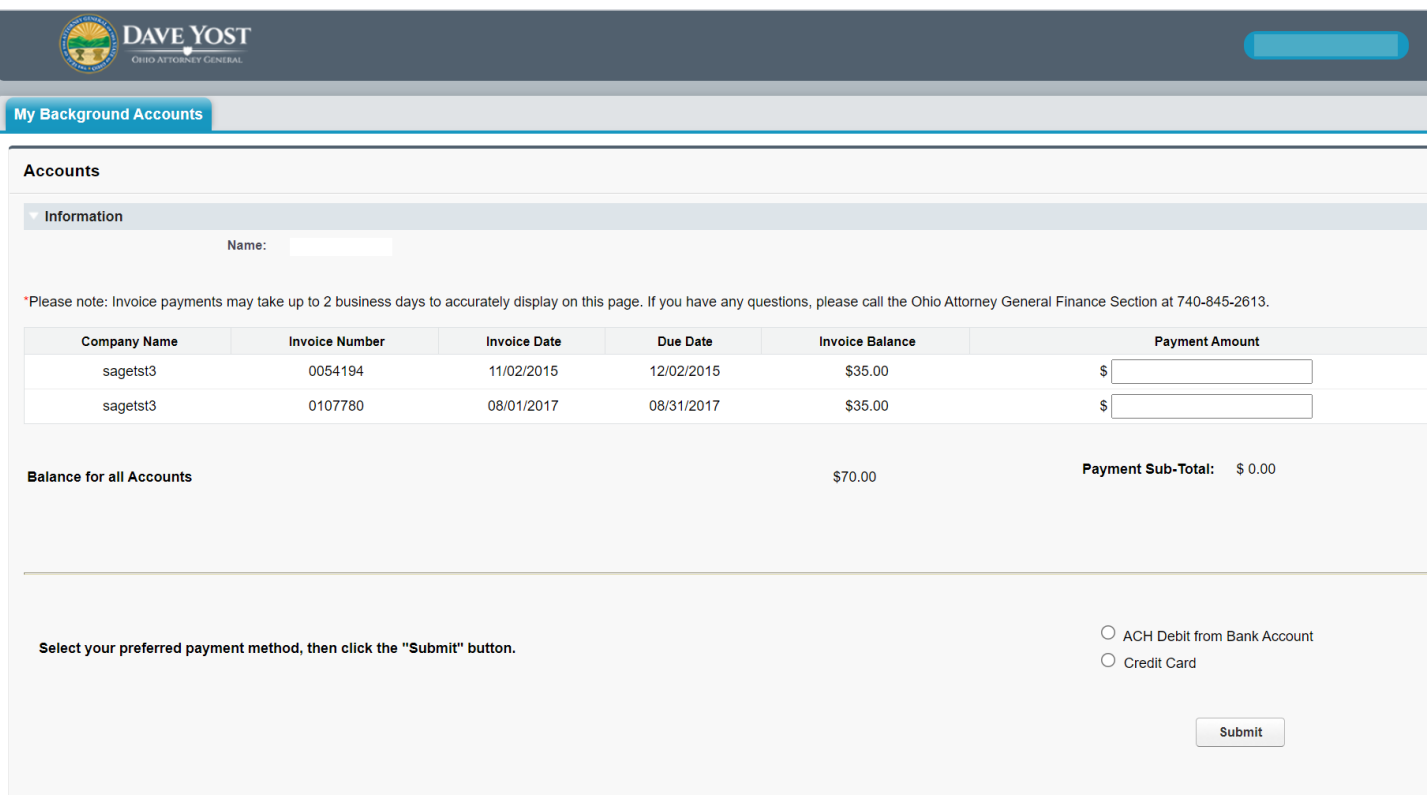

## **Make a Payment**

Once logged in, the below page will show all invoices associated with your email address.

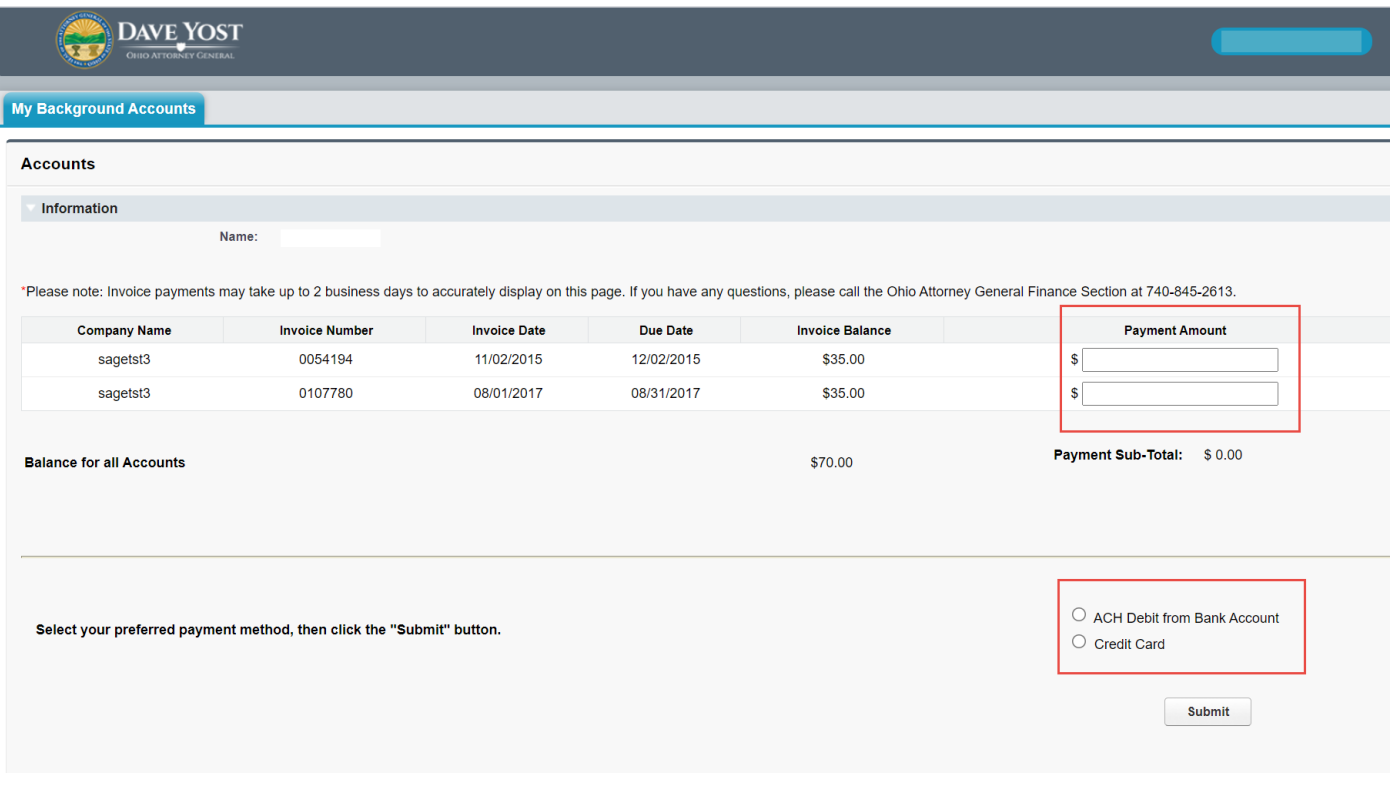

Choose the invoice amounts you'd like to pay, and if you'd like to pay by ACH or Credit Card.

Click "Submit."

After clicking "Submit," you will be redirected to the Ohio Attorney General WebCheck payments site.

Enter ACH or credit card and billing information.

15. CDOSS.COM/Payment.aspx?id=1ecap45C-D610-4516-aaa6-2edDD0498215

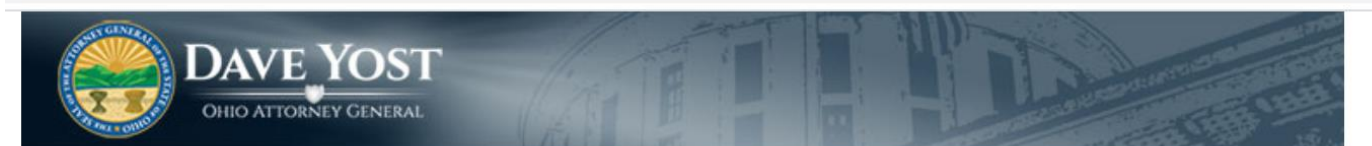

### Ohio Attorney General WebCheck

#### **Enter Payment Information**

Please enter your credit card payment and billing information below. All of the fields marked with an asterisk are required.

For assistance locating the card security code, please select the following:

**O** Locate Card Security Code

#### **AGO - Webcheck Payment Summary**

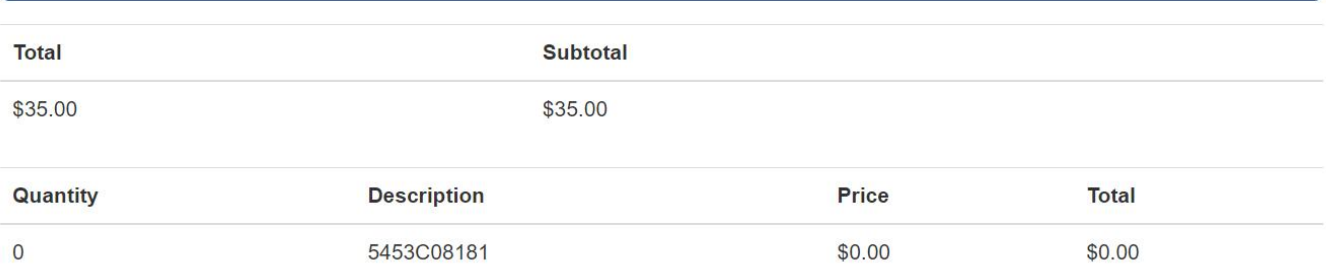

#### **AGO - Webcheck Payment Summary**

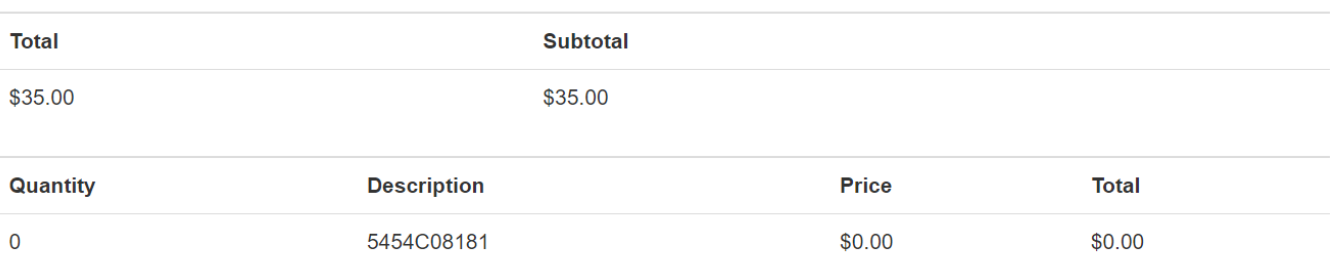

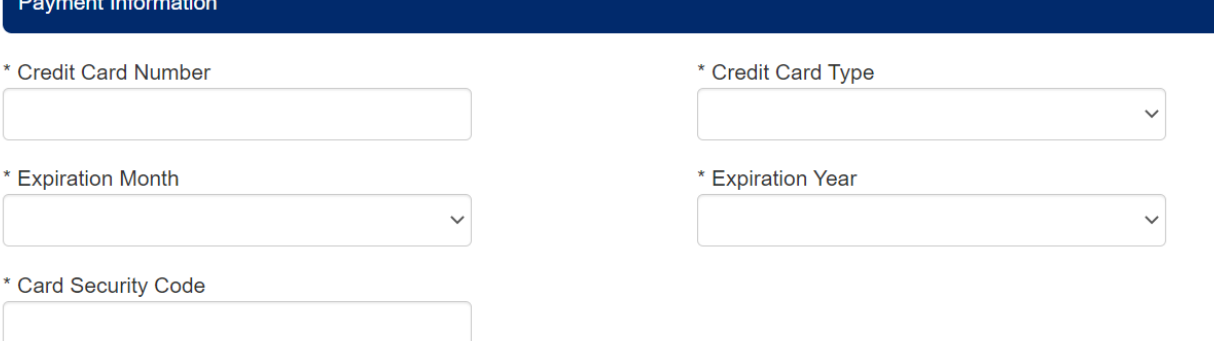

#### **Billing Information**

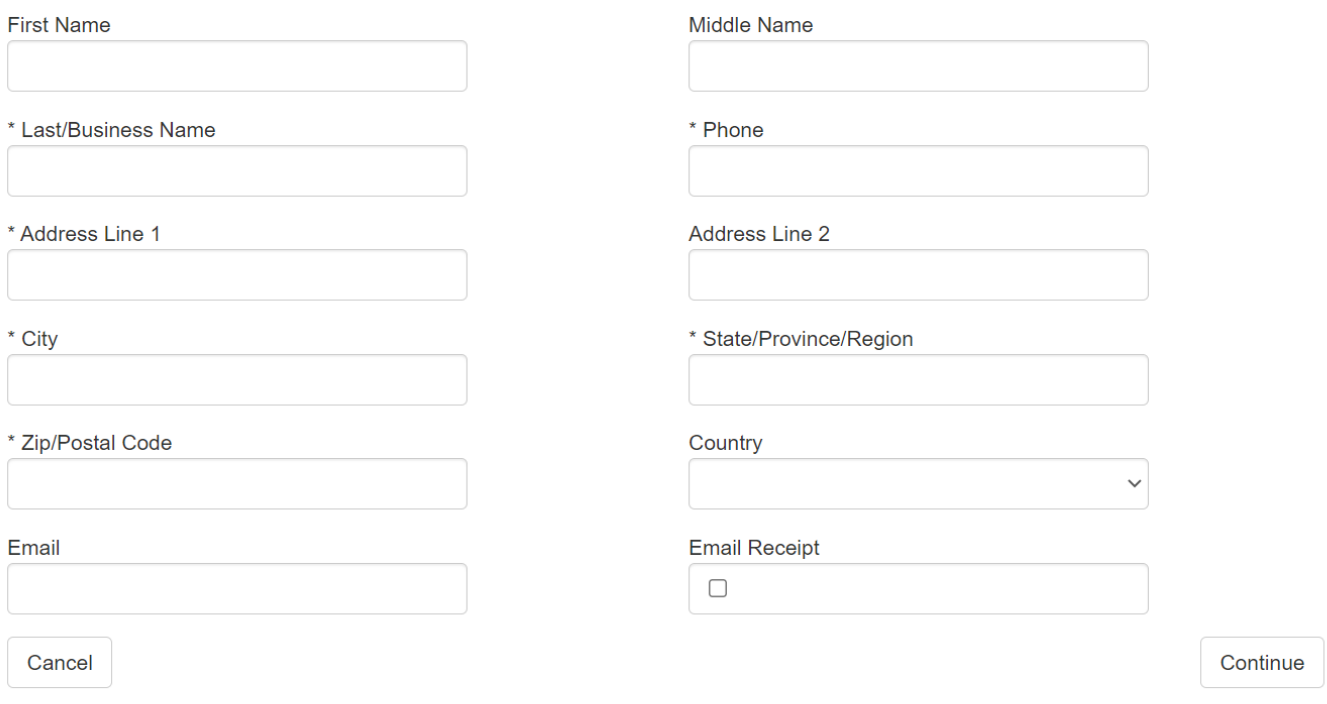

#### **Technical Support**

If you need technical support for this online payment processing application, please send an email to

WebCheckRequest@OhioAttorneyGeneral.gov. For questions about your accounts with the Ohio Attorney General's Office, please call (740) 845-2613

Confirm the payment information, and click "Confirm" on the lower bottom left of the page.

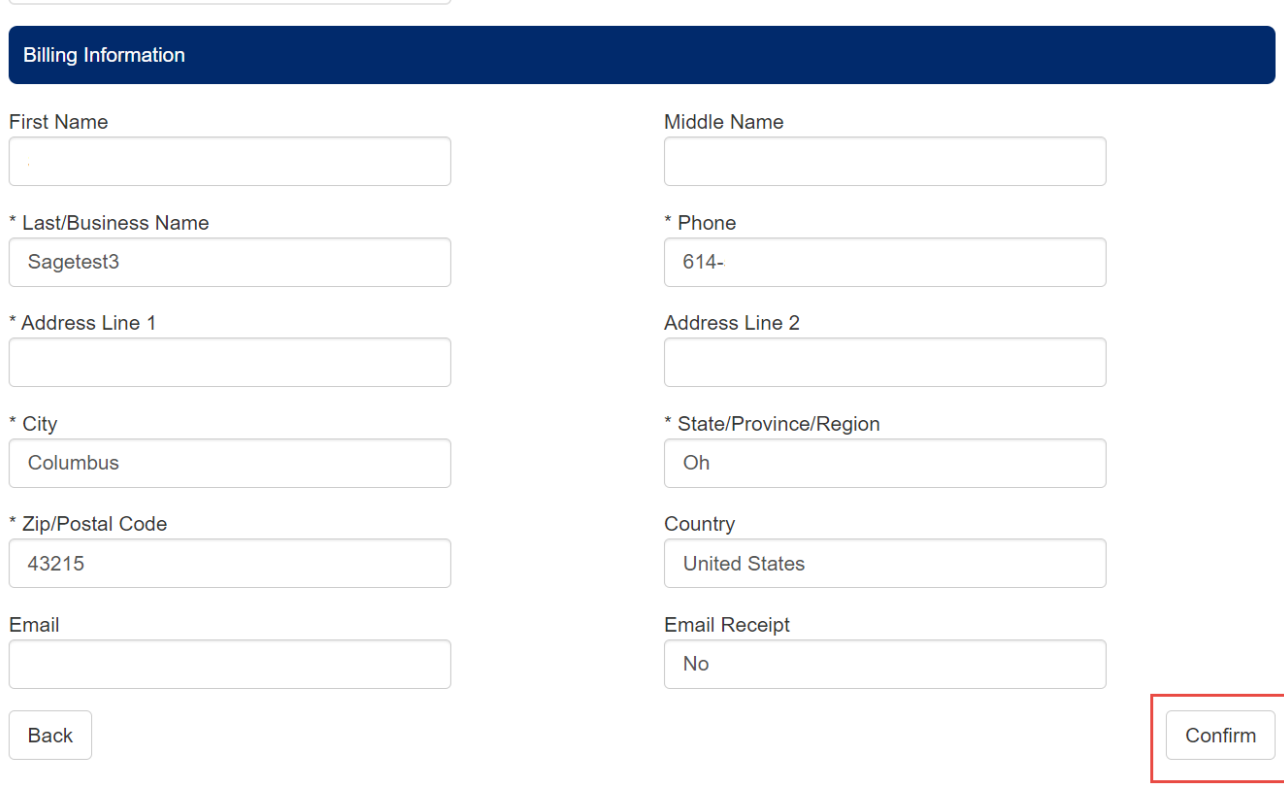

#### **Technical Support**

If you need technical support for this online payment processing application, please send an email to

WebCheckRequest@OhioAttorneyGeneral.gov. For questions about your accounts with the Ohio Attorney General's Office, please call (740) 845-2613

### **Ohio Attorney General WebCheck**

#### Successful Payment

Your credit card payment has been successfully authorized. Thank you for using the Central Payment Portal online payment processing system.

This page will serve as your receipt. Please print this page for your records and note the confirmation number below:

Print Receipt

#### AGO - Webcheck Payment Summary

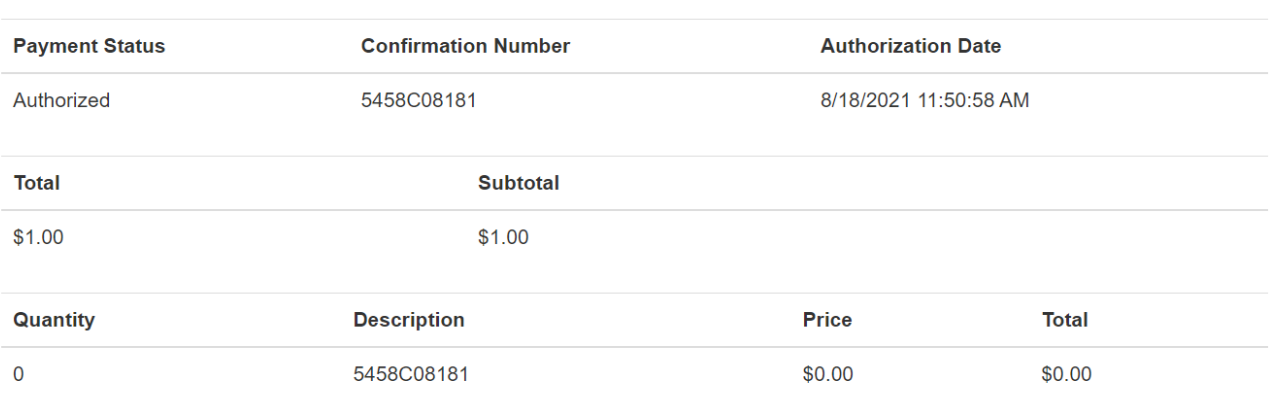

\*Please note: Invoices may take up to two business days to reflect payments in the payment portal.